# **Help Manual – Online Application System**

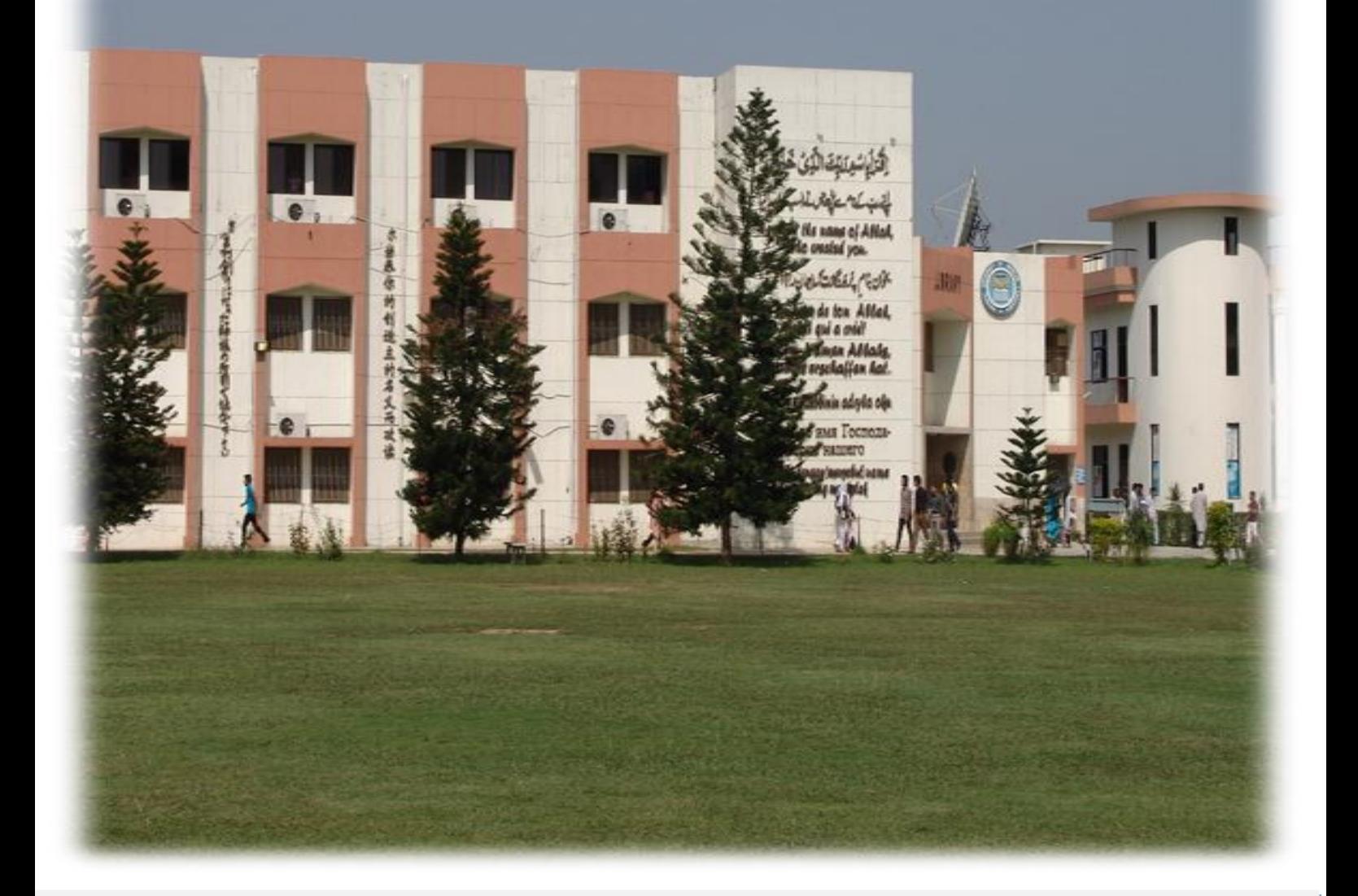

# **How to Apply?**

**National University of Modern Languages**

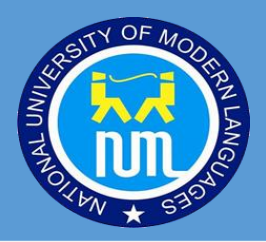

# **Go to**

# **http://onlineadmission.numl.edu.pk/**

# **1. Register an account**

To apply you need to have an NUML admissions account. Click on the Register link to create account.

Please make sure you have a functional email address before you register an account. If you don't have an email account, you can create one at gmail.com or yahoo.com etc. Note that all correspondence from National University of Modern Languages(NUML) will be sent to this email address.

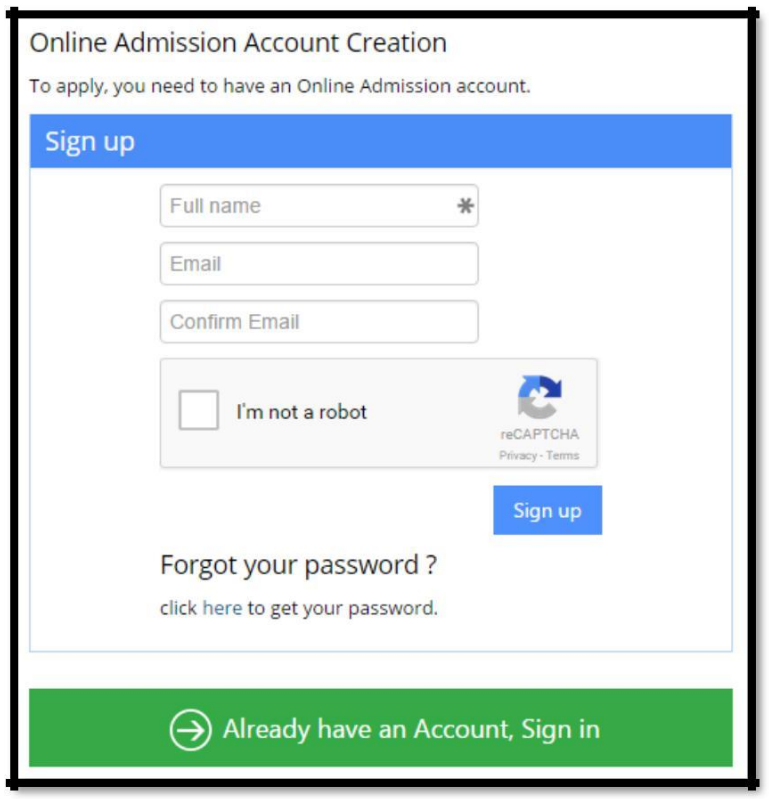

# **2. Check Email**

Login to the email account you provided during account registration. Check email from admission office, National University of Modern Languages. Please check your inbox and Spam/Junk mail folder.

Welcome Applicant Inbox x

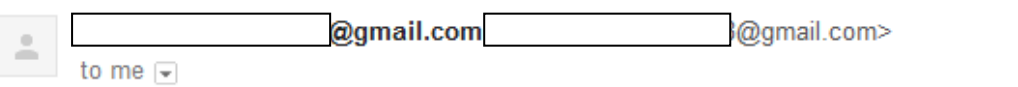

Dear ICT Test User,

Thank you for your application at National University of Modern Languages. your accour information.

Login: System Generated User Name

Password: Password

URL: Link where you will have to access your account

# **3. Login**

Go back to **<http://onlineadmission.numl.edu.pk/>** and use the Applicant ID and Password to login, which is provided through email ( System Generated User ID and Password). You can change your password, after login, through *change password* menu link.

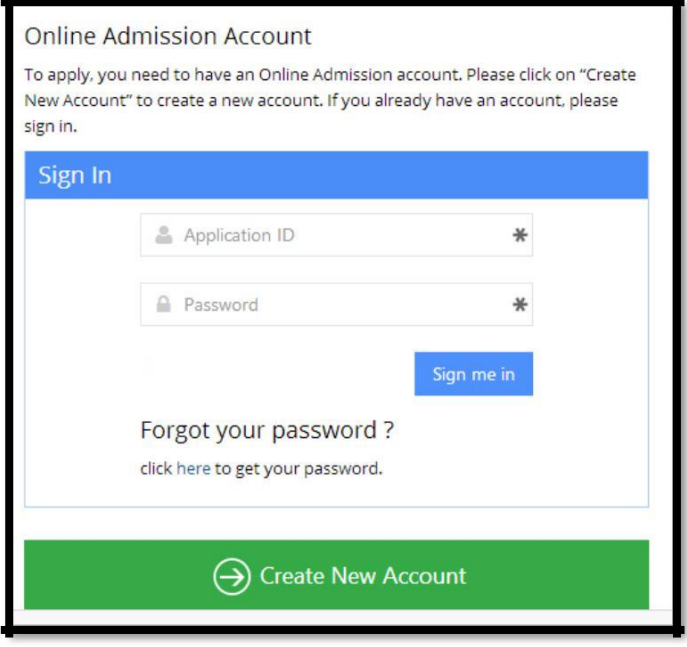

# **4. Main Page**

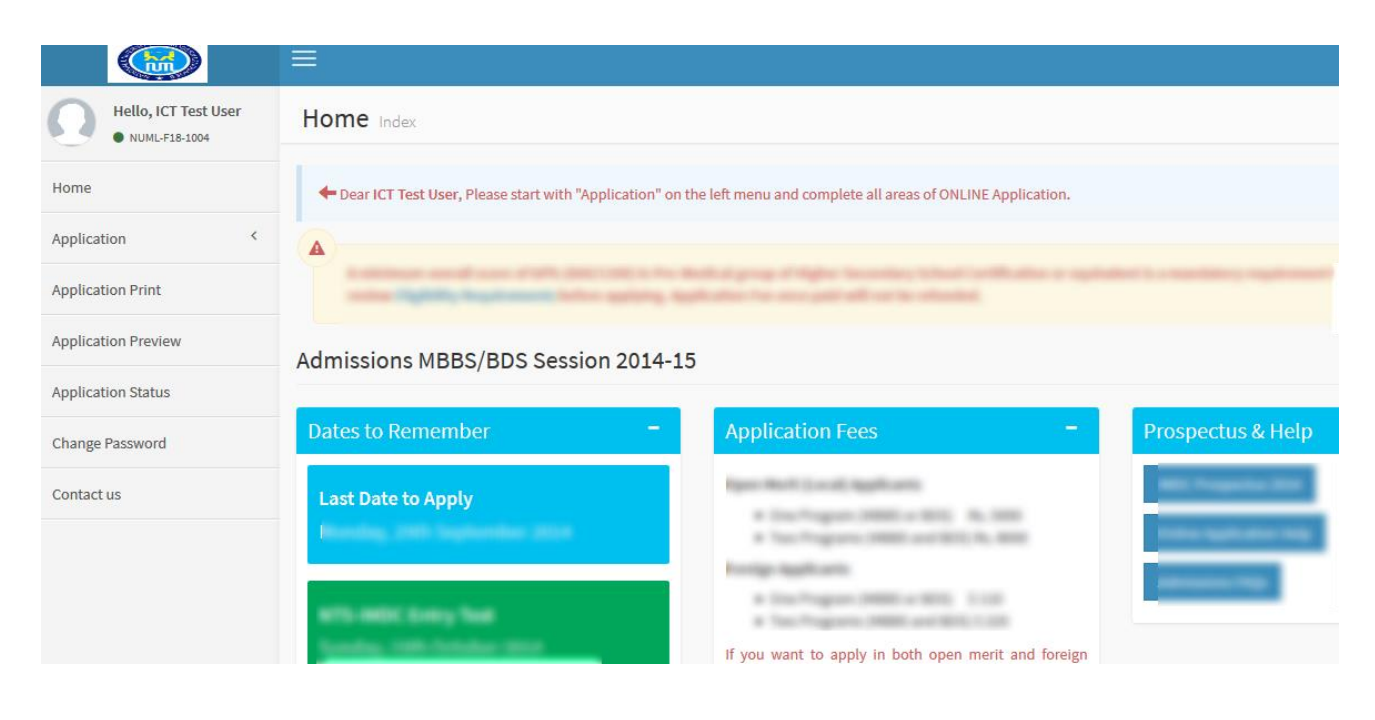

# **5. Application Steps**

Click on the Application link on the left menu and complete all sections of the application form. **Program, Personal Information and Academic Information** sections are compulsory.

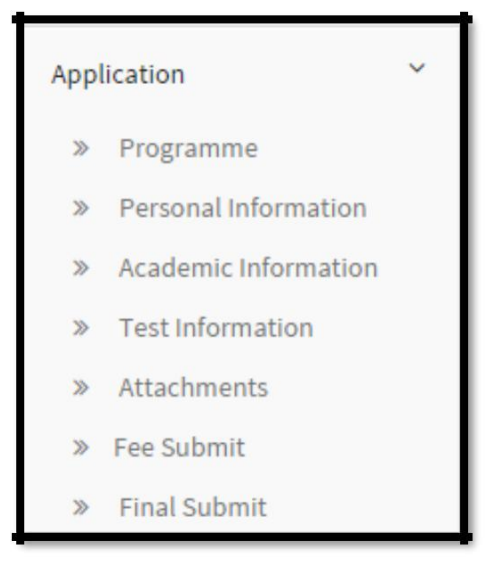

# **6. Navigation**

For navigation you can use navigation arrows or Next Section Button at the bottom. Please make sure to save each step.

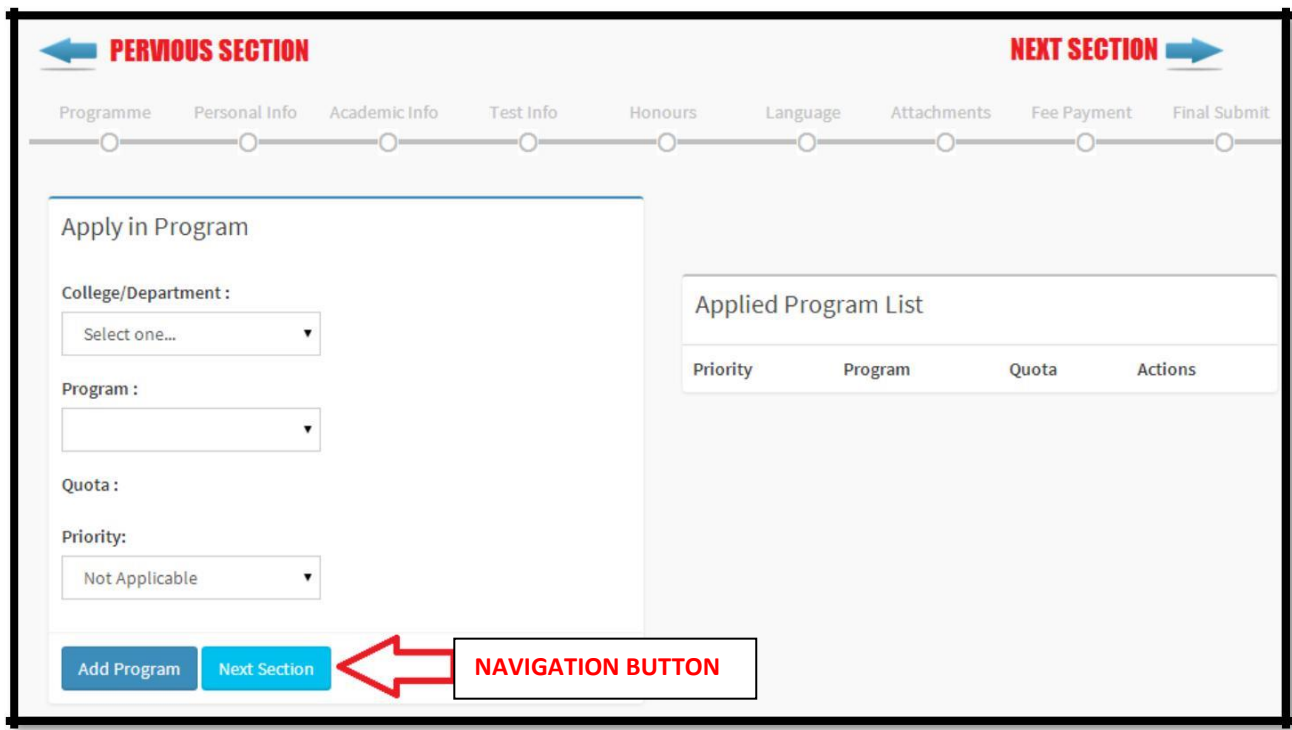

# **7. Application Sections**

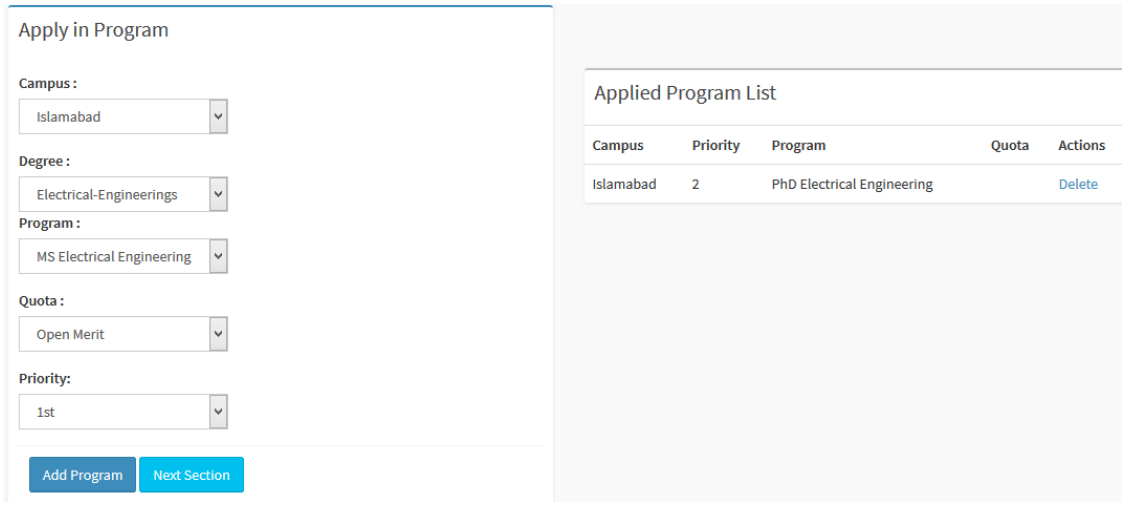

Click on Program link and select appropriate option from dropdown list.

The available options are

- i. Select campus as 'Islamabad' or 'Faisalabad'
- ii. Select Program.
- iii. Select Quota.
- iv. Select Priority if applying in more than one program.
- v. Click on 'Add Program'

The Applied Programs list will be displayed on the right side. If you make any error or mistake in selection, you can delete and re-enter the details. You must apply in at least one program to proceed to the next section.

# **b. Personal Information**

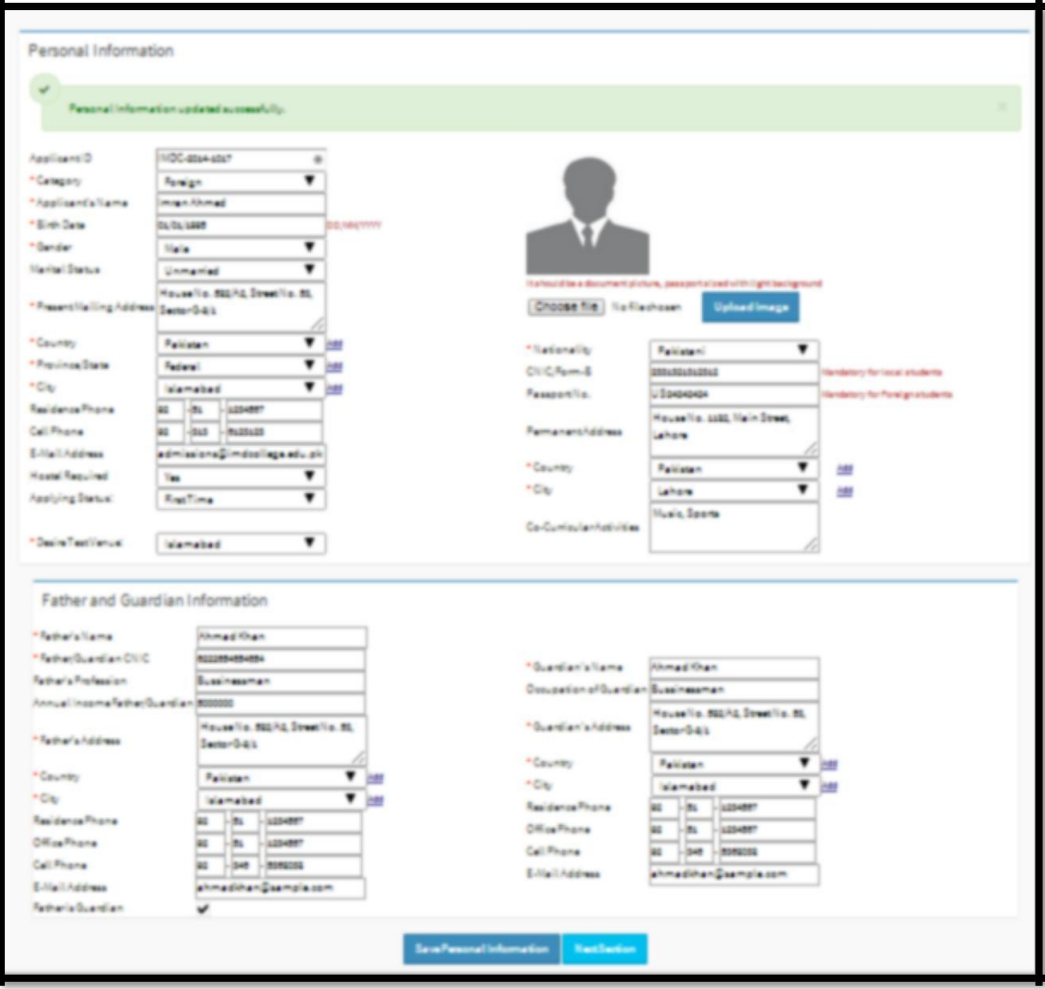

Fill all the personal information details on this page. Items marked with **\*** are mandatory. The Key areas are

- i. Category: Select **'Local (Open Merit)'** or '**Foreign**\*' [The application processing fee and mode of payment will be applicable as per this selection]. Candidates applying in both open merit and foreign categories would be required to submit two separate applications using two separate email addresses with respective application fee.
- ii. Applicant Name: As per matriculation or equivalent certificate
- iii. Present Mailing Address: All postal communication will be made on this address.
- iv. Cell Phone: All SMS communication will be sent on this number.
- v. CNIC/Form B or Passport No (Foreign Applicants):
- vi. Picture: You must upload a passport size picture with light background.

#### **c. Academic Information**

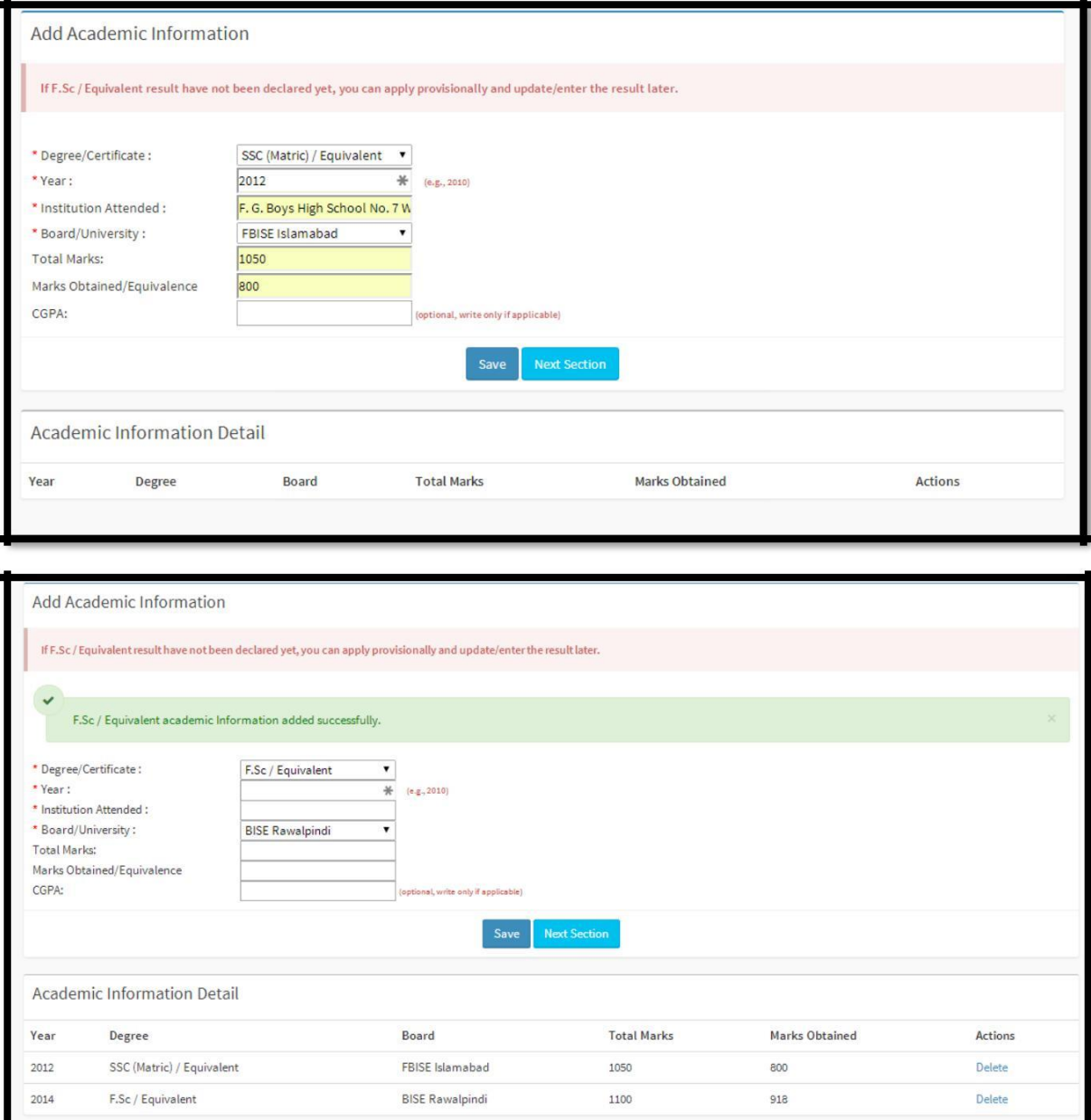

Fill your academic details in this section.

- i. Select SSC/Matric/O Level or Equivalent and fill all the relevant details and click save.
- ii. Using the same form Select HSSC or other qualifications as applicable and click save.
- iii. The saved details will be shown in the table below the form.

If you cannot find your Board/University in the dropdown please select option as 'other'.

## **d. Test Information**

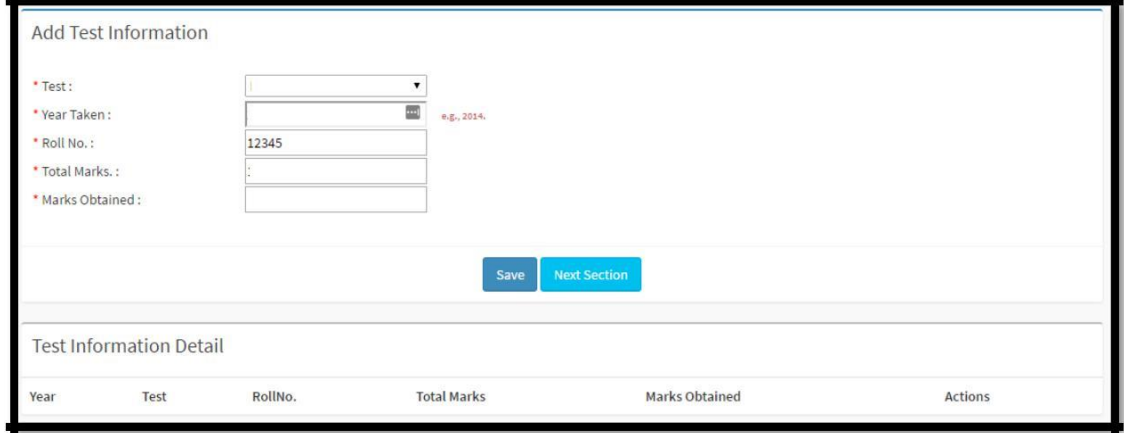

If you are applying in Foreign Category, you can enter SAT-II Scores here.

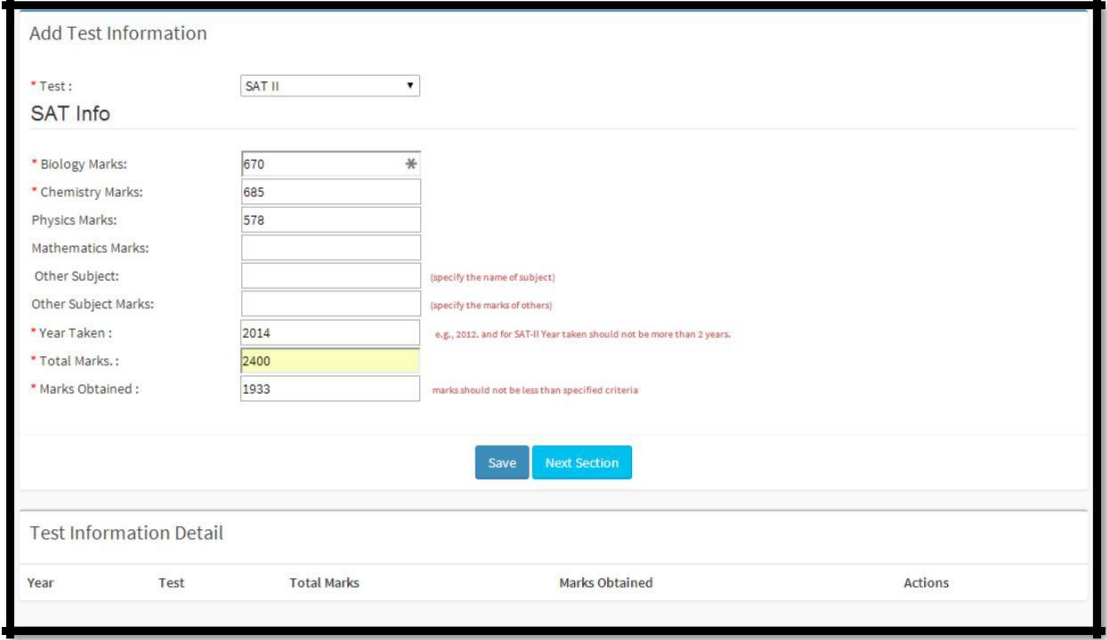

#### **e. Attachments**

Please scan and upload the relevant documents. Maximum file size per document is 1048 KB or 1 MB.

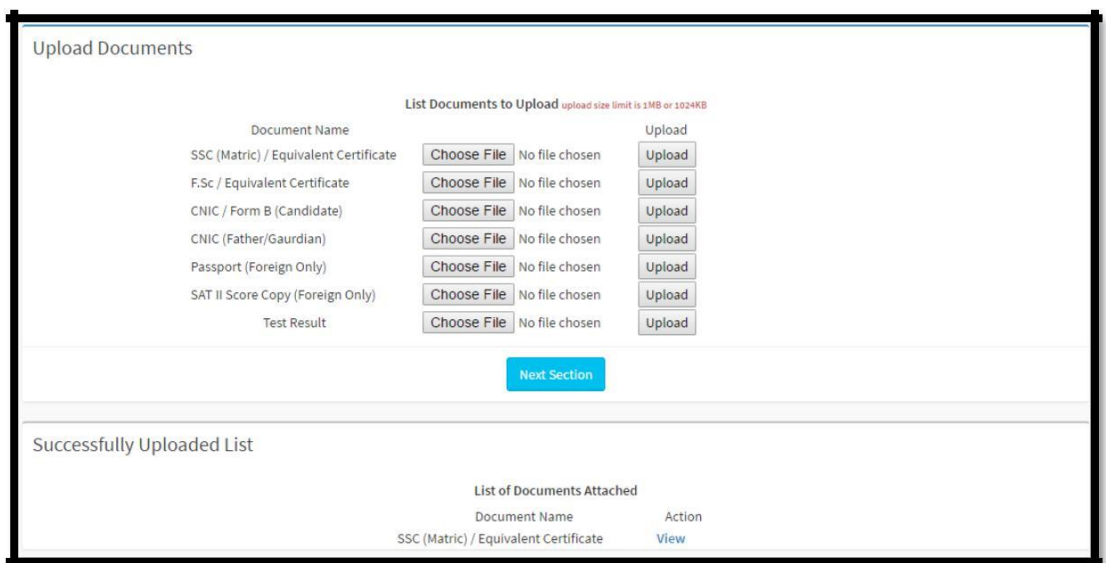

#### **f. Fee Payment**

Fee details screen will be presented as below;

Please click on 'Pay Fee' Button, you will get the option to pay fee as per your application category

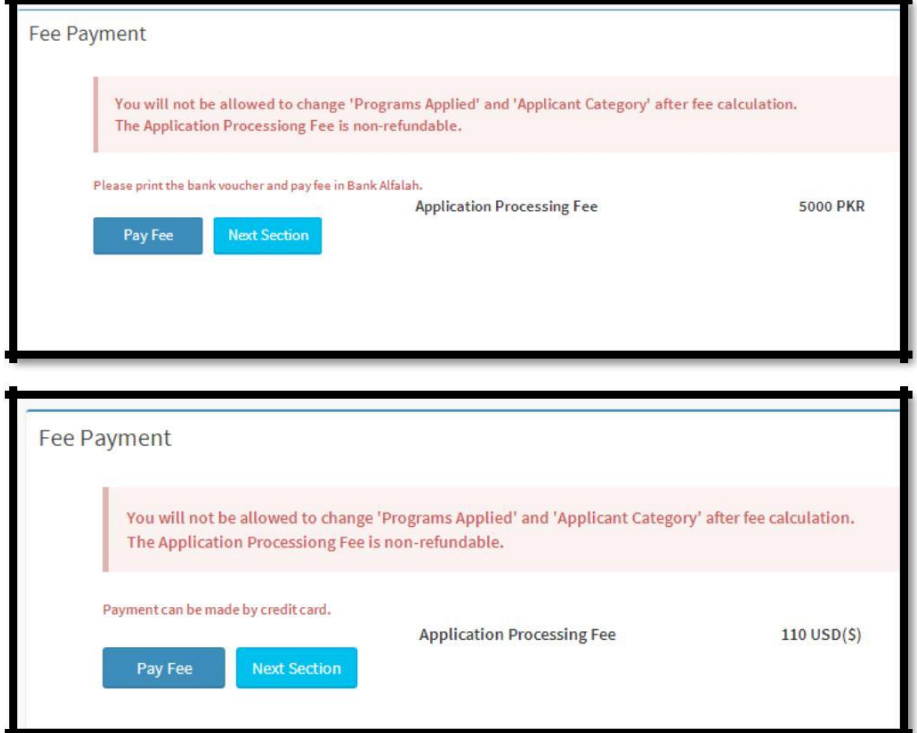

vii. Open Merit (Local Applicant): Print the fee voucher and pay fee in Bank

![](_page_7_Picture_37.jpeg)

viii. Foreign Applicant: Pay online by credit or debit card.

![](_page_8_Picture_37.jpeg)

**Open Merit (Local) Applicants,** print the bank voucher and pay the application processing fee in any **Askari** Bank Branch throughout Pakistan.

#### **g. Final Submit**

**Review and submit** the application. Please remember that **after final submission you will not be able to edit your application.** Online application without application fee will not be processed by admission office.

![](_page_8_Picture_38.jpeg)

# **8. Application Print**

After final submission please click on 'Application Print' in the left side menu and print the One Page Summary of your application. You are required to send hard copies of all documents to the Admissions Office. Send your documents via post / courier to the Admissions Office at

## **Admissions Office National University of Modern Langauges H-9, Khayban e Johar, Islamabad. Phone: 051-1234568-3 Cell: 0315-1111111 Email: admissions@numl.edu.pk Web: www.numl.edu.pk**

![](_page_9_Picture_48.jpeg)

# **9. Application Status**

You can track the status of your application by clicking on 'Application Status'. Application status will be updated at various levels of application process.

![](_page_9_Picture_49.jpeg)